# **Application Note** 使用 SPI 将 MSPM0 - ADC 连接到 AM62x 上

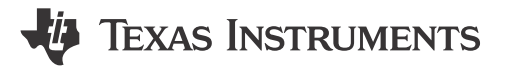

Anshu Madwesh, Divyansh Mittal, Anil Swargam, Anshu Choudhary, and Krunal Bhargav.

摘要

本应用手册介绍了我们如何借助串行外设接口 (SPI) 将 MSPM0 上的 ADC 集成到 AM62x 中, 以支持高速 ADC 数据传输。AM62x 是一款异构处理器,配备多达四个 Arm Cortex A53 处理器和一个 Arm Cortex M4F 内核。 AM62x 未随附板载 ADC, 因此本文旨在演示如何将 MSPM0 微控制器的 ADC 集成到 AM62x 中。MSPM0 微控 制器配备了一个多通道 ADC, 通过该 ADC, 我们可以监控多个模拟信号和传输任意/所有数字信号, 以及通过 SPI 传输到 AM62x SoC。本文将进一步深入探讨总体数据流、硬件和软件设置、执行应用程序代码的步骤以及预 期结果。

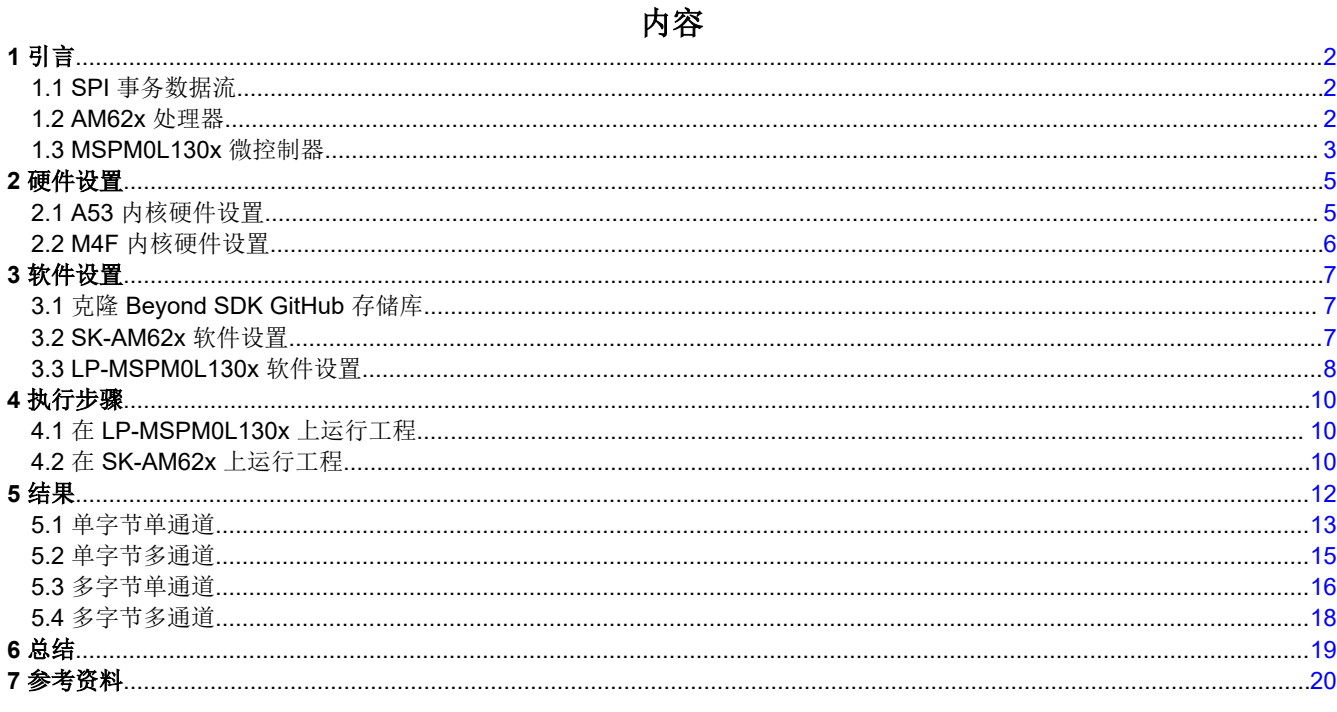

#### 商标

所有商标均为其各自所有者的财产。

<span id="page-1-0"></span>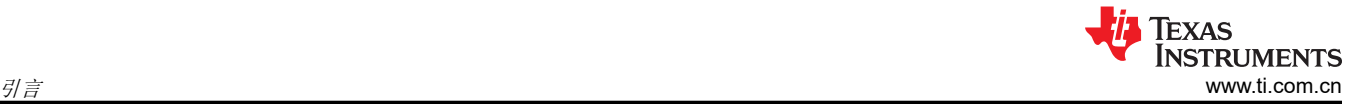

## **1** 引言

#### **1.1 SPI** 事务数据流

我们配置 MSPM0L130x 微控制器上的 ADC,并通过 SPI 接口连接 AM62x 微处理器入门套件。这里, AM62x 已 配置为控制器,MSPM0L130x 已配置为外设。要获取 ADC 任一通道的数据,控制器可以使用 TX 缓冲区中的相 应命令启动 SPI 事务。一接收到控制器命令,外设便开始在所请求的通道上传输加载到其 TX 缓冲区中的 ADC 数 据。控制器从外设接收预期字节数,然后结束事务。外设持续读取和更新 ADC 数据值。这些更新的频率取决于用 于触发 ADC 的计时器。 <sup>1</sup>

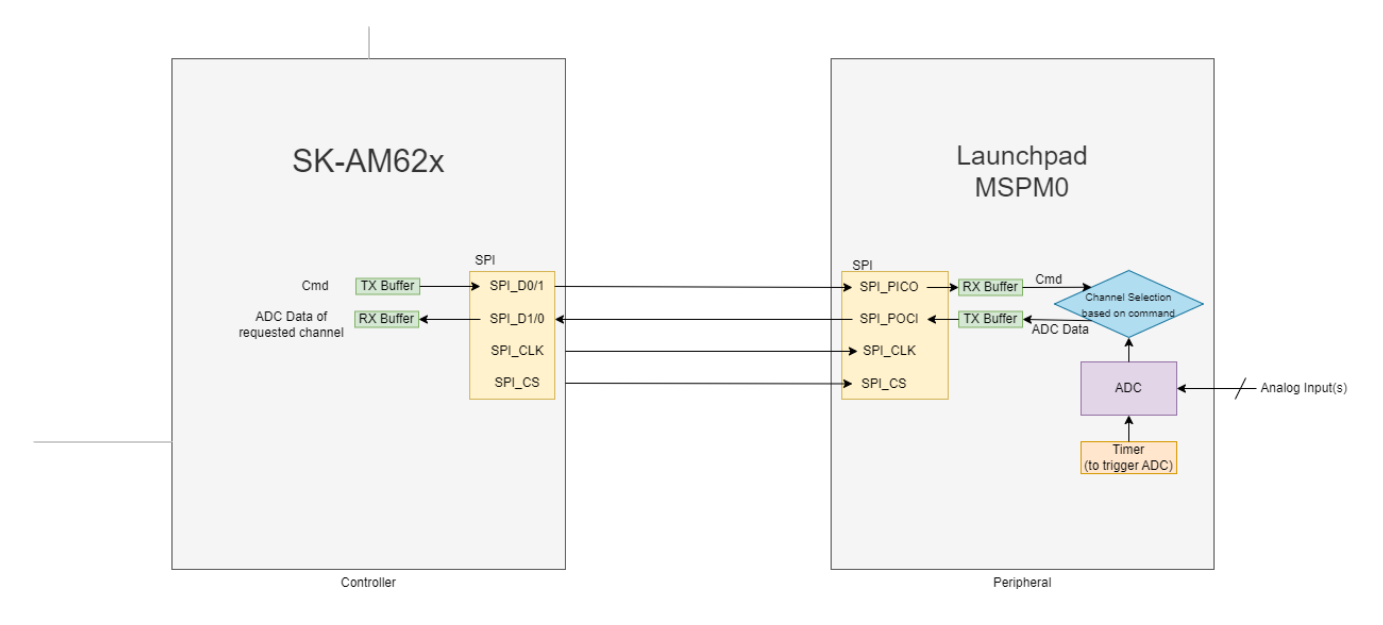

#### 图 **1-1.** 控制器 **(SK-AM62x)** 和外设 **(LP-MSPM0L130x)** 之间的总体数据流

#### 使用多通道模式时全双工 **SPI** 的流水线:

在全双工 SPI 模式下,数据在同一组时钟周期内同时发送和接收。因此,在使用多通道 ADC 的情况下,当控制器 发送命令时,它会同时接收与其上一条命令相对应的 ADC 数据。

运行此应用涉及的步骤如下:

- 1. 硬件设置,包括连接 SK-AM62x 和 LP-MSPM0L130x。
- 2. 软件设置,包括一次性执行前步骤。
- 3. 在两个电路板上执行应用程序以启用 SPI 事务。
- 4. 结果分析。
- 5. 系统性能分析和功耗估算。

#### **1.2 AM62x** 处理器

#### **AM62x** 处理器

[AM62x Sitara](https://www.ti.com.cn/product/cn/AM625) 微处理器 (如图 1-2 所示)是一种为各种嵌入式应用而设计的异构处理器。可通过 A53 内核上的 MAIN 域启用 SPI。图 1-2 显示了 AM62x 的简化方框图。

注意:这里不使用"主"和"从"以及"MOSI/MISO"术语,这些术语将分别替换为"控制器"和"外设" 以及"PICO/POCI"。

<span id="page-2-0"></span>如需了解更多详细信息,请参阅 [AM62x Sitara](https://www.ti.com/document-viewer/am625/datasheet) 处理器数据表。

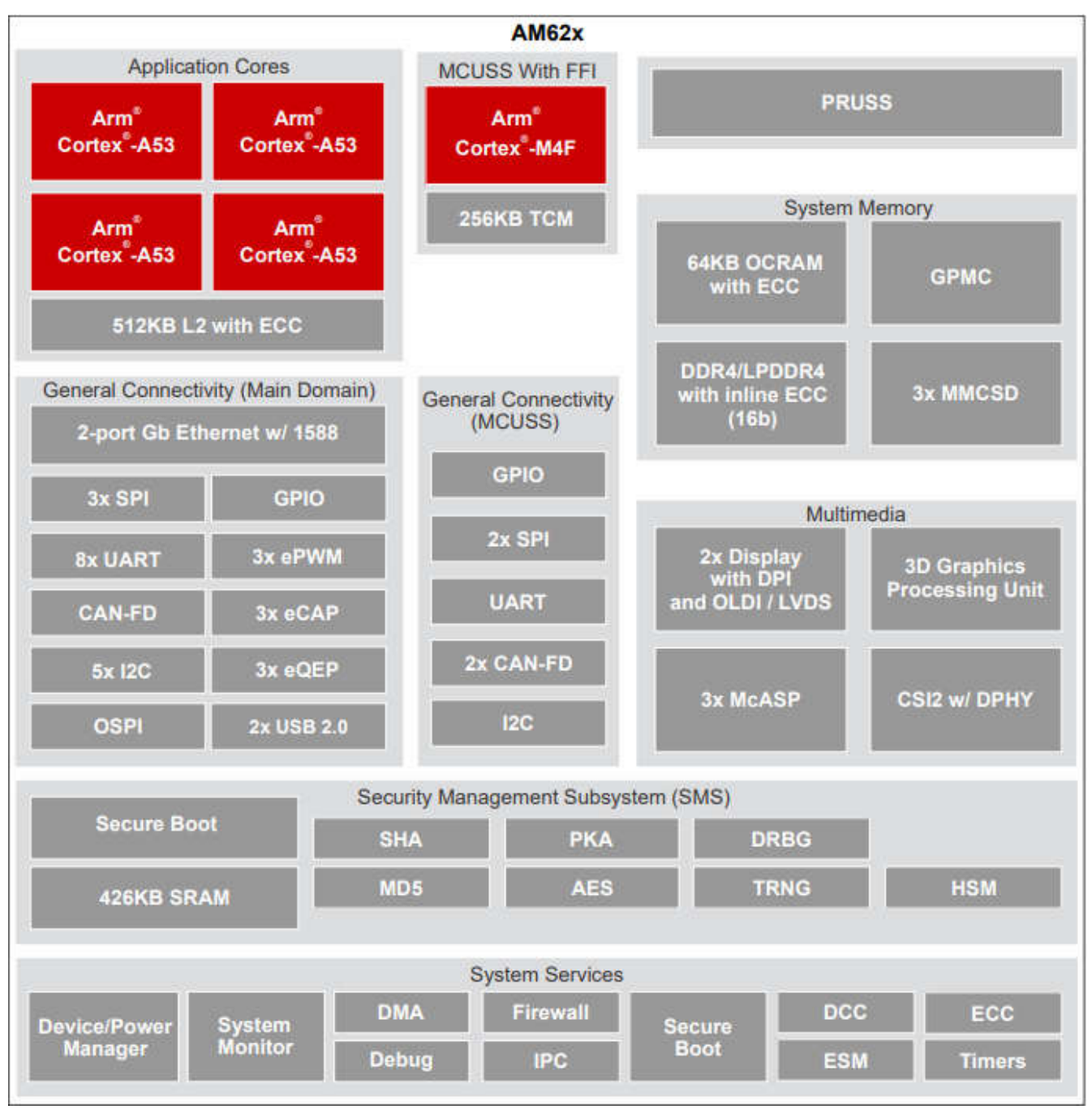

图 **1-2. AM62x** 简化方框图

Copyright © 2023 Texas Instruments Incorporated

## **1.3 MSPM0L130x** 微控制器

[MSPM0L130x](https://www.ti.com.cn/product/cn/MSPM0L1306) 微控制器 (如图 1-3 所示)是一款易于使用的评估模块 (EVM)。

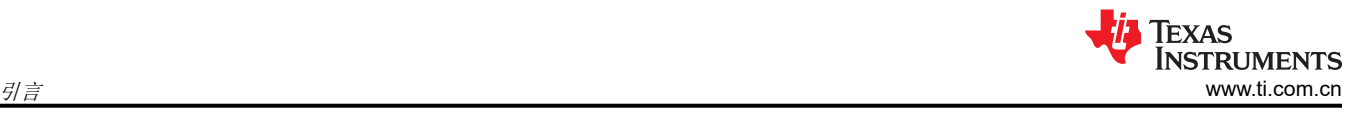

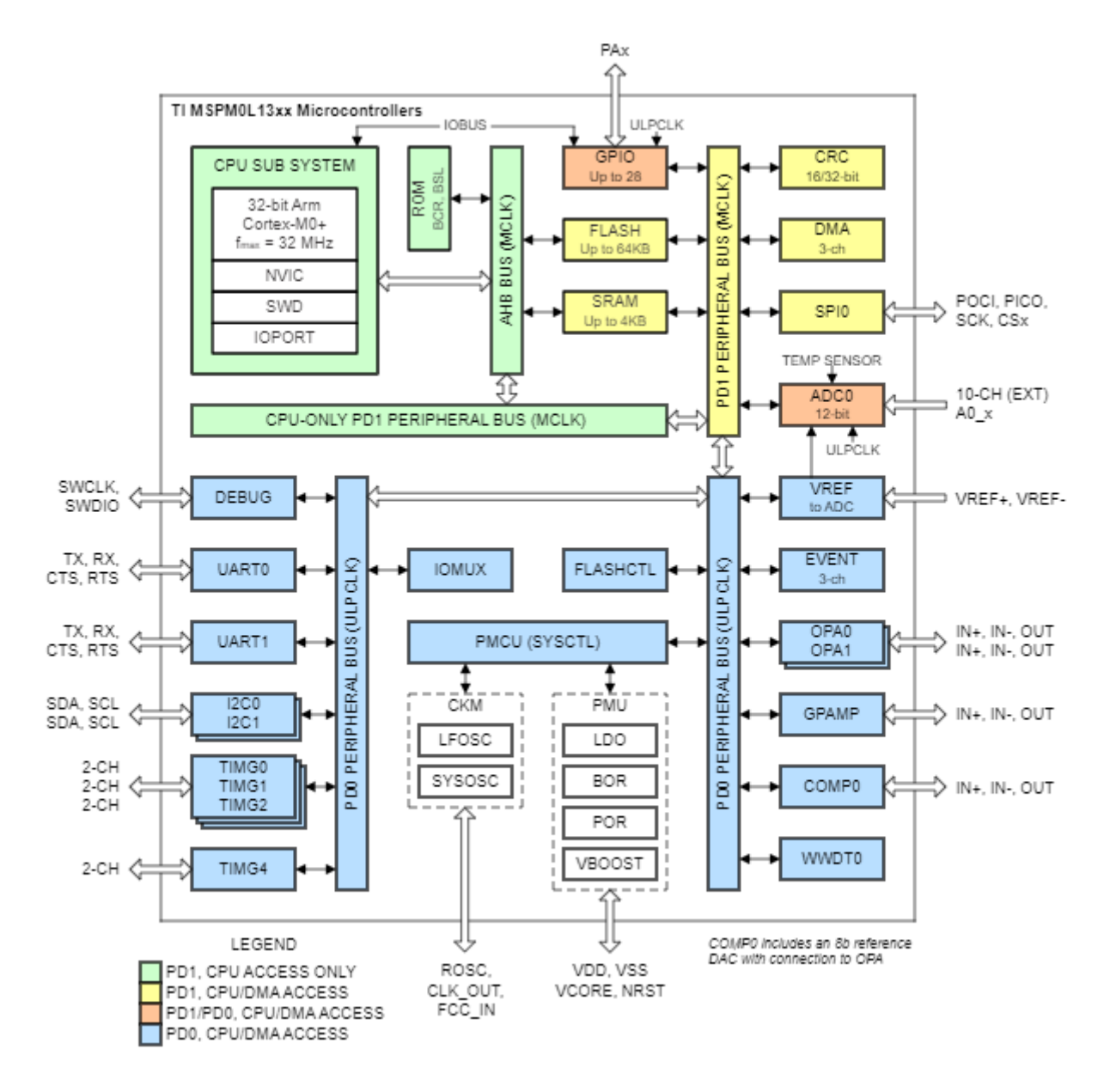

#### 图 **1-3. MSPM0L130x** 简化方框图

AM62x 中来自机器视觉上下文的主计算和接口子系统如下所示:

- Arm Cortex-M0+ 内核:此平台可以在高达 32MHz 的频率下运行。它是成本优化型 MCU,可提供高性能模拟 外设集成。
- 板载 ADC 支持快速的 12 位、10 位和 8 位模数转换,具有 12 位 SAR 内核、采样和转换模式控制功能和多达 4 个独立的转换和控制缓冲器,并以 12 位分辨率提供 1.68Msps 转换速率
- 具有 SPI 模块,可在高达 16Mb/s 的速度下运行。

有关更多详细信息,请参阅 MSPM0L130x [微控制器数据表](https://www.ti.com/document-viewer/mspm0l1306/datasheet)。

## <span id="page-4-0"></span>**2** 硬件设置

要运行应用程序代码,必须执行以下电缆连接。请注意,为这些连接选择的引脚适用于特定的 SPI 通道。如果对 SPI 通道或引脚多路复用进行了任何修改,则需要通过数据表检查相应的引脚,然后使用。

#### **2.1 A53** 内核硬件设置

为了使用 A53 内核, SK-AM62x 上的 SPI 外设引脚位于用户扩展接头中。图 2-1 显示了硬件设置。

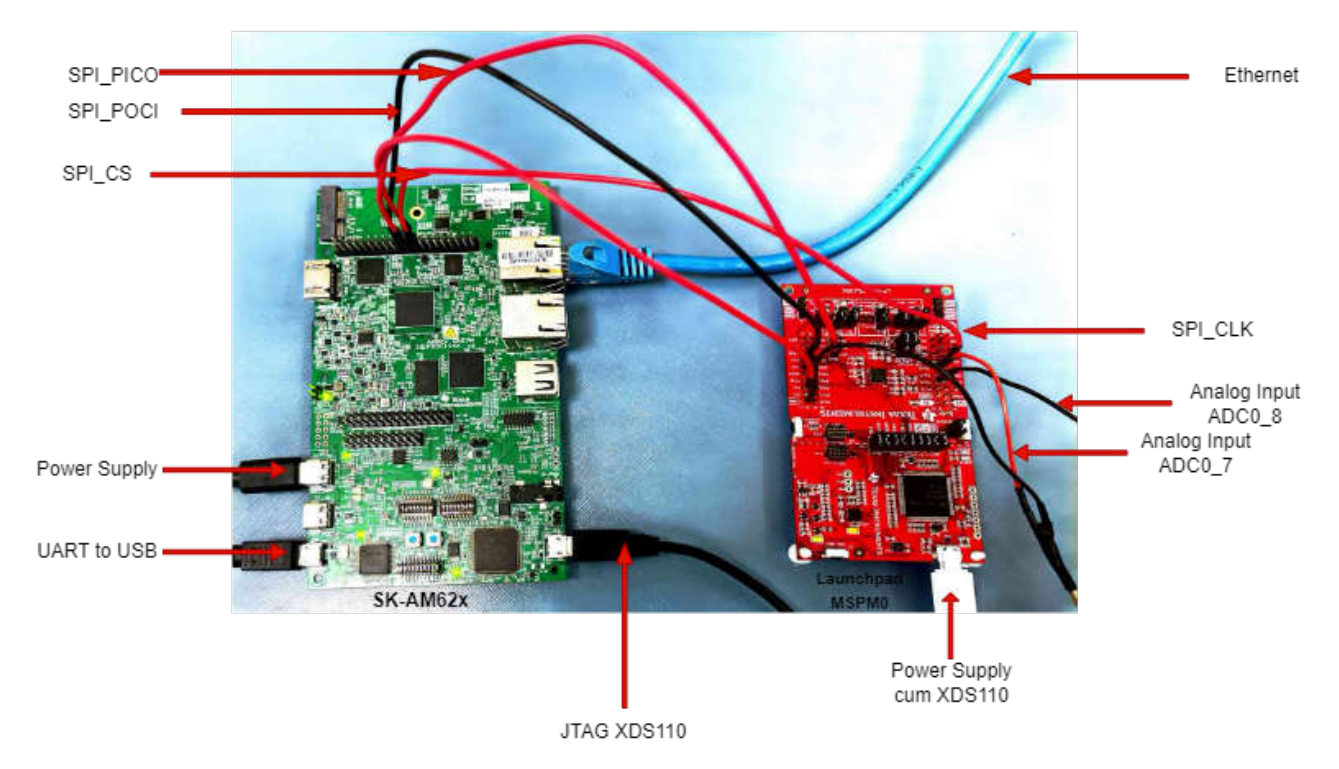

#### 图 **2-1. SK-AM62x**(**A53** 内核)和 **LP-MSPM0L1306** 之间用于 **SPI** 通信的电缆连接。

- 对于 SK-AM62x:
	- 使用 5V 适配器连接 Type-C 电源。
	- 将 JTAG XDS110 的 UART 转 USB 和 USB 连接到您的计算机。
- 对于 LP-MSPM0:
	- 将电源和 XDS110 连接到您的计算机。
	- 将模拟信号输入连接到 LaunchPad MSPM0 中的 J3\_PA18 (ADC0\_7)。
	- 如果需要,将模拟信号输入连接到 LaunchPad MSPM0 中的 J3\_PA16 (ADC0\_8)。
- 对于板间连接
	- 将 SK-AM62x 用户扩展连接器中的引脚 19 (B13: SPI0\_D0)连接到 LaunchPad MSPM0 中的 J2\_PA4 (SPI\_POCI)。
	- 将 SK-AM62x 用户扩展连接器中的引脚 21 (B14: SPI0\_D1) 连接到 LaunchPad MSPM0 中的 J2\_PA5 (SPI\_PICO)。
	- 将 SK-AM62x 用户扩展连接器中的引脚 23(A14:SPI0\_CLK)连接到 LaunchPad MSPM0 中的 J1\_PA6 (SPI\_CLK)。
	- 将 SK-AM62x 用户扩展连接器中的引脚 24 (A13: SPI0\_CS0)连接到 LaunchPad MSPM0 中的 J2\_PA3 (SPI\_CS(PWM))。

<span id="page-5-0"></span>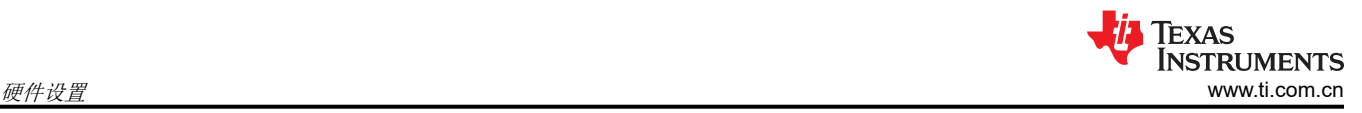

## **2.2 M4F** 内核硬件设置

为了使用 M4F 内核,SK-AM62x 上 SPI 的外设引脚位于 MCU 接头中。图 2-2 显示了硬件设置。

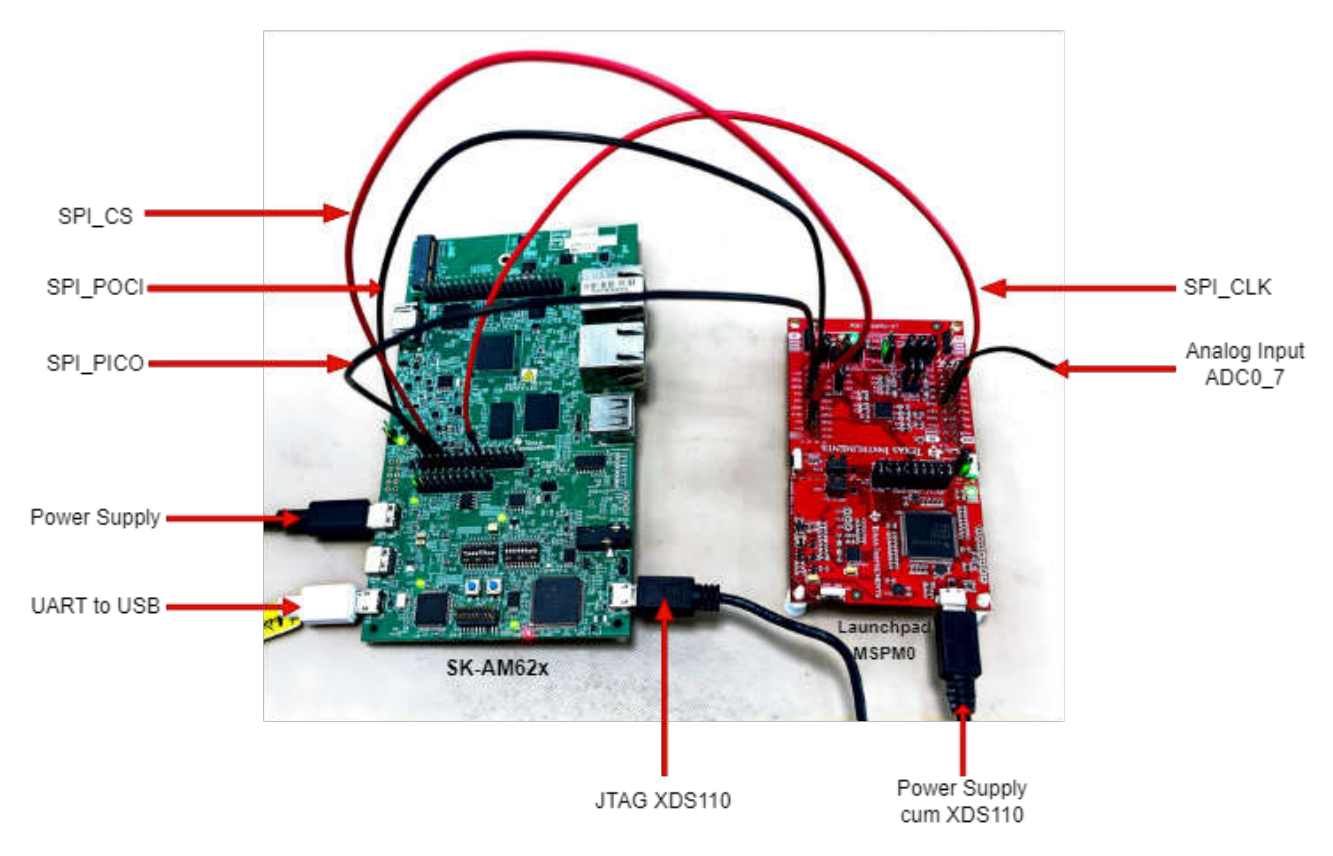

#### 图 **2-2. SK-AM62x**(**M4F** 内核)和 **LP-MSPM0L1306** 之间用于 **SPI** 通信的电缆连接。

- 对于 SK-AM62x:
	- 使用 5V 适配器连接 Type-C 电源。
	- 将 JTAG XDS110 的 UART 转 USB 和 USB 连接到您的计算机。
- 对于 LP-MSPM0:
	- 将电源和 XDS110 连接到您的计算机。
	- 将模拟信号输入连接到 LP-MSPM0 中的 J3\_PA18 (ADC0\_7)。
	- 如果需要,将模拟信号输入连接到 LaunchPad MSPM0 中的 J3\_PA16 (ADC0\_8)。
- 对于板间连接:
	- 将 SK-AM62x MCU 接头中的(C9:MCU\_SPI0\_D1)连接到 LP-MSPM0 中的 J2\_PA4 (SPI\_POCI)。
	- 将 SK-AM62x MCU 接头中的(D9:MCU\_SPI0\_D0)连接到 LP-MSPM0 中的 J2\_PA5 (SPI\_PICO)。
	- 将 SK-AM62x MCU 接头中的 (B8: MCU\_SPI0\_CS1)连接到 LP-MSPM0 中的 J2\_PA3 (SPI\_CS(PWM))。
	- 将 SK-AM62x MCU 接头中的 (A7: MCU\_SPI0\_CLK)连接到 LP-MSPM0 中的 J1\_PA6 (SPI\_CLK)。

<span id="page-6-0"></span>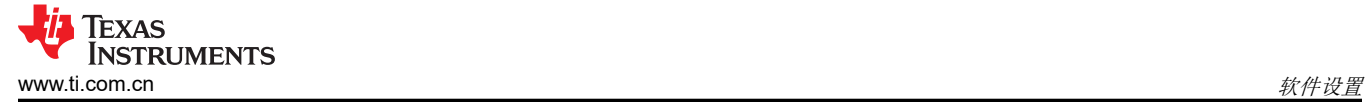

## **3** 软件设置

以下是根据将使用的内核和 MSPM0L1306 设置 AM62x 的步骤。

#### **3.1** 克隆 **Beyond SDK GitHub** 存储库

- [Beyond SDK](https://github.com/TexasInstruments/Beyond-SDK/tree/main) 是一个 GitHub 存储库, 其中包含本实验所需的部分文件
- 在 *Beyond-SDK/am62x/MSPM0-ADC-RTC-Attach/MSPM0-ADC-Attach-SPI* 中查找这些文件
- 根据应用选择其中一个文件夹 (x\_Byte\_x\_Channel\_SPI)
- 在控制器中,A53 内核文件夹包含 C 文件,M4 内核包含 CCS 工程
- 在外设中,有一个适用于 MSPM0 的 CCS 工程
- 克隆 GitHub 存储库的方法如下:

HOST\$ mkdir <Beyond-SDK-installation-path> HOST\$ cd <Beyond-SDK-installation-path> HOST\$ git clone https://github.com/TexasInstruments/Beyond-SDK.git

#### **3.2 SK-AM62x** 软件设置

#### **3.2.1 A53** 内核

- 遵循 AM62x 入门套件 EVM [快速入门指南中](https://dev.ti.com/tirex/content/tirex-product-tree/am62x-devtools/docs/am62x_skevm_quick_start_guide.html)提供的设置。
- 以下实验中使用了适用于 AM62x 的 [Processor SDK Linux](https://www.ti.com/tool/download/PROCESSOR-SDK-LINUX-AM62X) 版本 9.0。
- 通过按以下步骤修改内核器件树, 在 Linux 中设置 SPI 驱动程序:
	- 1. 在路径 *<psdk-installation-path>/board-support/ti-linux-kernel/arch/arm64/boot/dts/ti* 上找到 k3-am625 sk.dts 器件树文件
	- 2. 按如下方式修改该文件:

在 &main\_pmx0{...} 内添加:

```
main_spi0_pins_default: main-spi0-pins-default { 
       pinctr1-single, pins = < AM62X_IOPAD(0x01bc, PIN_OUTPUT, 0) /* (A14) SPI0_CLK */
 AM62X_IOPAD(0x01c0, PIN_INPUT, 0) /* (B13) SPI0_D0 */
 AM62X_IOPAD(0x01c4, PIN_OUTPUT, 0) /* (B14) SPI0_D1 */
 AM62X_IOPAD(0x01b4, PIN_OUTPUT, 0) /* (A13) SPI0_CS0 */ 
      \ge:
};
```
在该文件末尾添加:

```
&main_spi0 { 
 status = "okay"; 
 pinctrl-names = "default"; 
     pinctrl-0 = <&main_spi0_pins_default>; 
     spidev@0 { 
         spi-max-frequency = <16000000>;
         reg = <0>;
         compatible = "rohm,dh2228fv"; }; 
};
```
按照用户指南 [- Processor SDK AM62x](https://software-dl.ti.com/processor-sdk-linux/esd/AM62X/09_00_00_03/exports/docs/linux/Foundational_Components_Kernel_Users_Guide.html#overview) 中给出的步骤重新编译内核。按照此页面上的步骤操作时,请根据 SPI [内核驱动程序中](https://software-dl.ti.com/processor-sdk-linux/esd/AM62X/09_00_00_03/exports/docs/linux/Foundational_Components/Kernel/Kernel_Drivers/SPI.html)提供的"内核配置"部分使用 *menuconfig* 自定义内核。有关更多详细信息,请参阅下方的步 骤。

```
HOST$ cd <psdk-installaion-path>/board-support/ti-linux-kernel/
HOST$ make defconfig ti_arm64_prone.config
HOST$ make ARCH=arm64 menuconfig 
      Device Drivers --->
           [*] SPI support
               <*> User mode SPI device driver support
#Save these changes to the .config file
```
<span id="page-7-0"></span>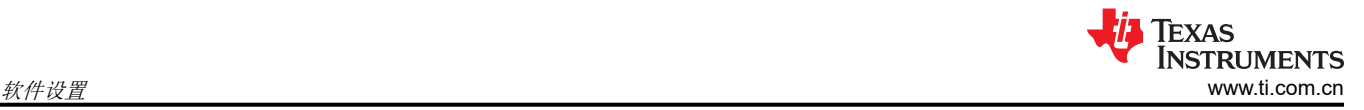

HOST\$ make Image dtbs modules HOST\$ sudo cp ./arch/arm64/boot/Image /media/<USER>/root/boot/ HOST\$ sudo cp ./arch/arm64/boot/dts/ti/k3-am625-sk.dtb /media/root/boot/dtb/ti HOST\$ sudo -E env "PATH=\$PATH" INSTALL\_MOD\_PATH=/media/<USER>/root make modules\_install HOST\$ sync; sync

将目标 C 文件复制到 SDK 路径,并使用编译示例 [Hello World](https://dev.ti.com/tirex/explore/node?node=A__Ael48yqnWh8ZfS-MiLdhcA__linux_academy_am62x__XaWts8R__LATEST&search=am62x) 程序中给出的任何方法编译 C 工程文件。无论 使用哪种方法,最后都应将可执行文件加载到 SD 卡中。有关更多详细信息,请参阅下方的步骤。

```
HOST$ cd <Beyond-SDK-installation-path>/Beyond-SDK/am62x/MSPM0-ADC-RTC-Attach/MSPM0-ADC-Attach-SPI/
<x_Byte_x_Channel_SPI>/Controller/AM62x-A53_Core_MAIN_Domain/
HOST$ cp <target-filename>.c <psdk-installation-path>/linux-devkit/
HOST$ cd <psdk-installation-path>/linux-devkit/
HOST$ source environment-setup
HOST$ ${CC} <target-filename>.c -o <output-filename>
HOST$ sudo cp <output-filename> /media/<USER>/root/home/root
HOST$ exit
```
• 将 SD 卡重新插入 SK-AM62x 并重新启动器件。

#### **3.2.2 M4F** 内核

- 为 AM62x 执行此处所述的 CCS ([Code Composer Studio](https://www.ti.com/tool/CCSTUDIO)) 设置:AM62x [的入门步骤。](https://software-dl.ti.com/mcu-plus-sdk/esd/AM62X/latest/exports/docs/api_guide_am62x/GETTING_STARTED.html)确保在 CCS 安装期间 在"Select Components"窗口中选择"MSPM0 32-bit Arm Cortex-M0+ General Purpose MCUs"。
- 将 CCS 工程导入 Project Explorer (File > Import > Code Composer Studio > CCS Projects)。在以下路径中查 找 CCS 工程:*<Beyond-SDK-installation-path>/Beyond-SDK/am62x/MSPM0-ADC-RTC-Attach/MSPM0- ADC-Attach-SPI/<x\_Byte\_x\_Channel\_SPI>/Controller/AM62x-M4F\_Core\_MCU\_Domain/*
- 有关更一般的 CCS 支持,请参阅 CCS [用户指南](https://software-dl.ti.com/ccs/esd/documents/users_guide/index.html)。

#### **3.3 LP-MSPM0L130x** 软件设置

CCS ([Code Composer Studio\)](https://www.ti.com/tool/CCSTUDIO) 可用于在 MSPM0 LaunchPad 上进行开发。查看 CCS [用户指南](https://software-dl.ti.com/ccs/esd/documents/users_guide/index.html),获取与 CCS 相 关的一般帮助。要在 MSPM0 器件上进行开发,请在 CCS 安装期间在"Select Components"窗口中选择 "MSPM0 32-bit Arm Cortex-M0+ General Purpose MCUs"。

按照以下步骤为 MSPM0 添加新的目标配置:

• 创建新的目标配置

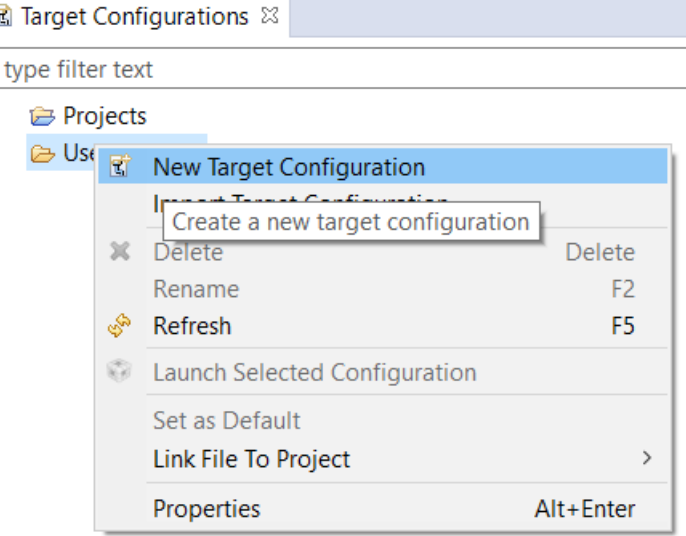

• 为新目标配置起个好名字,通常为 {soc name} {JTAG type}

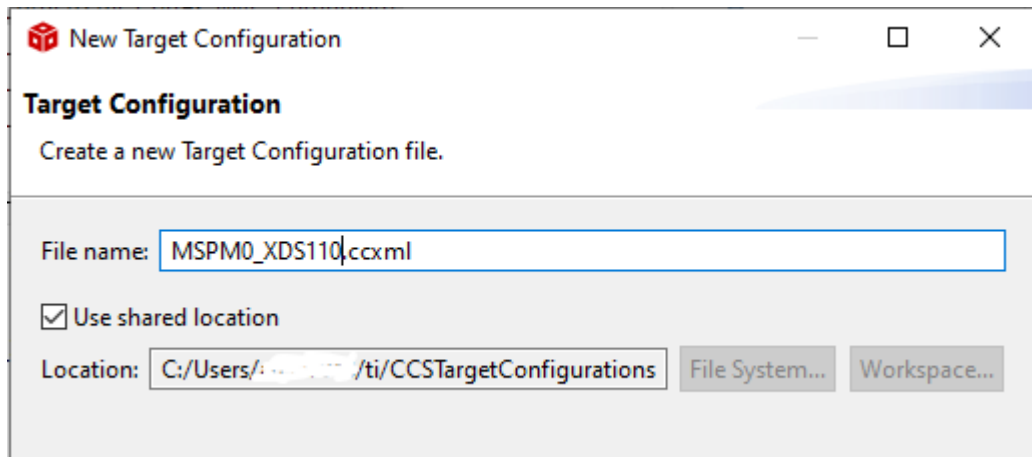

• 选择 XDS110 USB Debug Probe 作为连接

#### **Basic**

#### **General Setup**

This section describes the general configuration about the target.

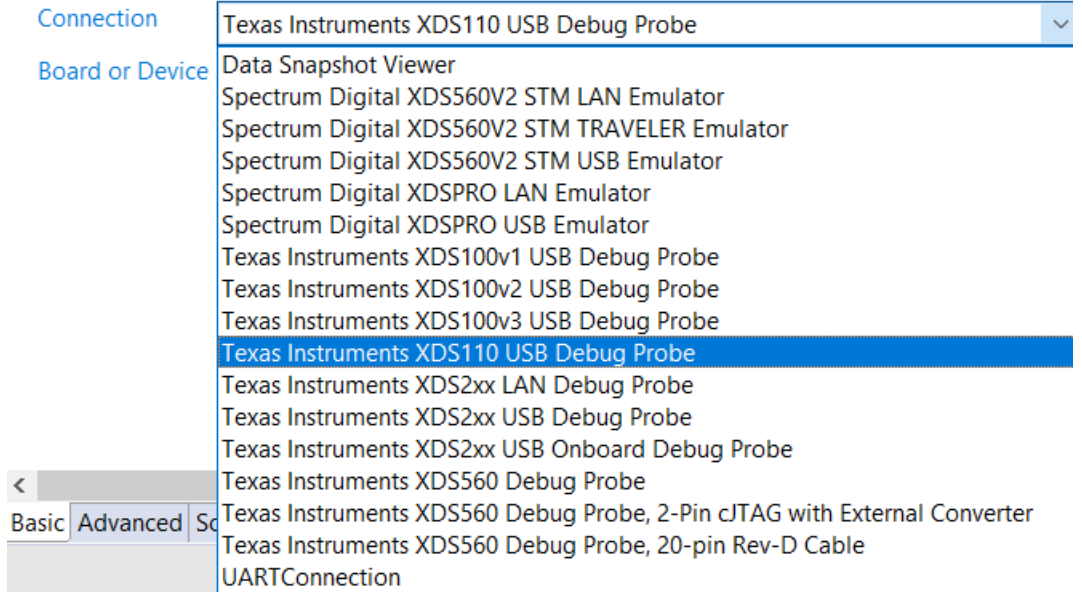

• 在"Board or Device"中,键入"MSPM0L130",然后选择"MSPM0L1306"

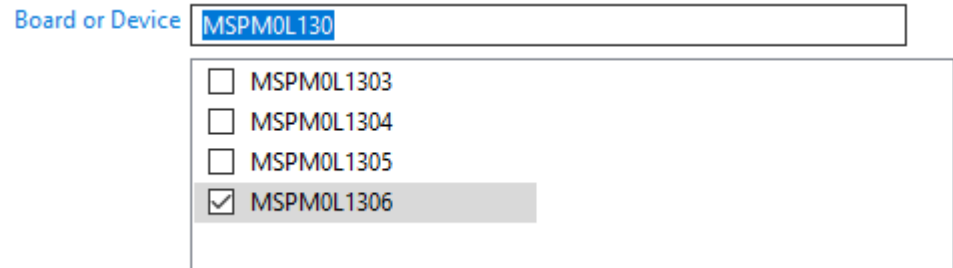

• 点击"Save"以保存新创建的目标配置。

## <span id="page-9-0"></span>**4** 执行步骤

本节将讨论在控制器和外设上执行工程的步骤。

### **4.1** 在 **LP-MSPM0L130x** 上运行工程

创建目标配置后,预编译的 MSPM0 二进制文件可以写入片上闪存:

- 1. 将 CCS 工程导入工作区中。这是该工程的路径:
	- a. *<Beyond-SDK-installation-path>/Beyond-SDK/am62x/MSPM0-ADC-RTC-Attach/MSPM0-ADC-Attach-SPI/<x\_Byte\_x\_Channel\_SPI>/Peripheral/MSPM0/*
	- b. 可以在 *<Beyond-SDK-installation-path>/*…*/MSPM0/Debug/<file-name>.out* 中找到该二进制文件
- 2. 构建导入的 CCS 工程。
	- a. 如果存在重复的 **GPIO** 引脚名称错误,请执行以下操作:
		- i. 打开 .syscfg 文件扩展名指示的系统配置文件
		- ii. 打开 ADC12 配置
		- iii. 转到"Pin Configuration"部分并打开 ADC12 通道 7 引脚
		- iv. 将引脚名称从"ti\_driverlib\_gpio\_GPIOPinGeneric0"更改为"ti\_driverlib\_gpio\_GPIOPinGeneric6" v. 保存更改并重新构建工程
- 3. 在"Target Configurations"窗口中右键点击 *MSPM0\_XDS110.ccxml*
- 4. 选择"Launch Selected Configuration"
- 5. 在"Debug"窗口中,点击"Texas Instruments XDS110 USB Debug Probe\_0/CORTEX\_M0P"
- 6. 依次选择 "Run" -> "Connect Target"
- 7. 依次选择 "Run"-> "Reset"-> "Subsystem Reset"
- 8. 依次选择 "Run" -> "Load" -> "Load Program"
- 9. 浏览至 MSPM0 工程的预编译二进制文件,然后点击"OK"。
- 10. 这将向闪存写入二进制文件。
- 11. 依次选择 "Run" -> "Resume"

有关 CCS 的其他支持,请参阅 [Code Composer Studio](https://software-dl.ti.com/ccs/esd/documents/users_guide/index.html) 用户指南。

#### **4.2** 在 **SK-AM62x** 上运行工程

本节根据用作控制器的内核提供了执行步骤。

#### **4.2.1 A53** 内核

在通过 AM62x 入门套件 EVM [快速入门指南获](https://dev.ti.com/tirex/content/tirex-product-tree/am62x-devtools/docs/am62x_skevm_quick_start_guide.html)得的串行监视器上,转到可执行文件的位置并使用以下命令运行该 可执行文件:

root@am62xx-evm:~#./<executable\_name> -D <spidriver\_name\_from\_/dev\_folder> -s <speed> -v

示例:

root@am62xx-evm:~#./spidev\_adc\_multibyte\_multichannel -D /dev/spidev1.0 -s 16000000 -v

#### **4.2.2 M4F** 内核

将预编译的 SK-AM62x 二进制文件写入片上闪存:

- 1. 将 CCS 工程导入到不同于 MSPM0 工作区的工作区中
	- a. *<Beyond-SDK-installation-path>/Beyond-SDK/am62x/MSPM0-ADC-RTC-Attach/MSPM0-ADC-Attach-SPI/<x\_Byte\_x\_Channel\_SPI>/Controller/AM62x-M4F\_Core\_MCU\_Domain/Debug/<file-name>.out* b. 这样就可以让每个器件有两个不同的调试会话
- 2. 构建导入的 CCS 工程。
- 3. 在"Target Configurations"窗口中右键点击 AM62x\_XDS110.ccxml

**77** TEXAS **INSTRUMENTS** [www.ti.com.cn](https://www.ti.com.cn) 执行步骤

- 4. 选择"Launch Selected Configuration"
- 5. 在"Debug"窗口中,点击"Texas Instruments XDS110 USB Debug Probe\_0/BLAZAR\_Cortex\_M4F\_1"
- 6. 依次选择"Run"->"Connect Target"
- 7. 依次选择"Run"-> "Reset"-> "Subsystem Reset"
- 8. 依次选择 "Run" -> "Load" -> "Load Program"
- 9. 浏览至 AM62x 工程的预编译二进制文件,然后点击"OK"。
- 10. 这将向闪存写入二进制文件。
- 11. 依次选择 "Run" -> "Resume"

## <span id="page-11-0"></span>**5** 结果

在所用的示例应用程序代码中:

- "单字节"是指 8 位 ADC 数据传输。
- "多字节"是指 SPI 传输能够传输所配置的尽可能多的字节。在示例中,已配置 2 字节数据。在所传输的 16 位中,只有低 12 位包含 ADC 数据,因为 MSPM0 上 ADC 的最大分辨率为 12 位。
- "单通道"是指 ADC 仅监控 1 个模拟信号。控制器必须发送虚拟命令来启动事务,但不需要在外设处检查命 令值。
- "多通道"是指 ADC 依次转换多个模拟信号。控制器必须发送有效命令才能启动事务并接收相应的通道数 据。

## <span id="page-12-0"></span>**5.1** 单字节单通道

请注意,为了获得如下结果,我们考虑了以下用于 8 位 ADC 的模拟输入:

命令 0x00: ADC 通道 7: 正弦信号 (3.3Vpp, 1.65V 直流失调电压, @2Hz)

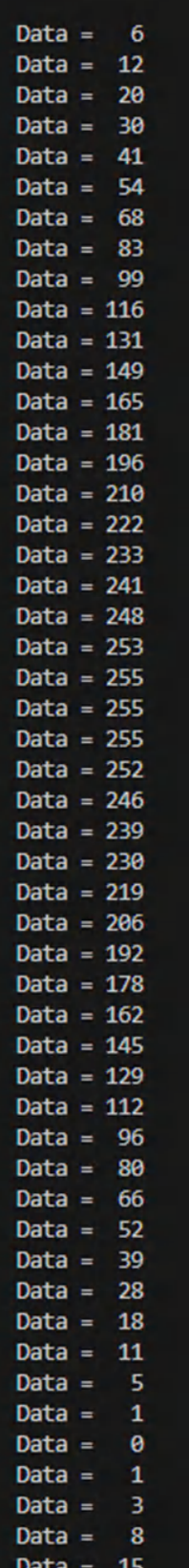

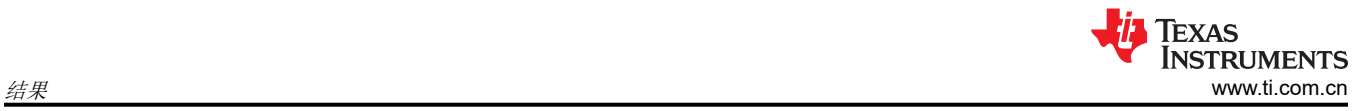

命令 0x00:ADC 通道 7:方波信号(3.3Vpp,1.65V 直流失调电压,@2Hz,50% 占空比)

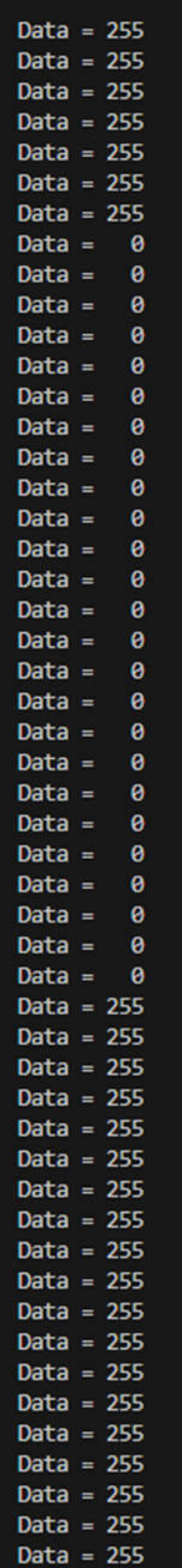

#### 图 **5-2.** 单字节单通道方波结果

## <span id="page-14-0"></span>**5.2** 单字节多通道

请注意,为了获得如下结果,我们考虑了以下用于 8 位 ADC 的模拟输入: 命令 0x00: ADC 通道 7: 正弦信号 (3.3Vpp, 1.65V 直流失调电压, @2Hz) 命令 0x01:ADC 通道 8:直流信号 (3.3V)

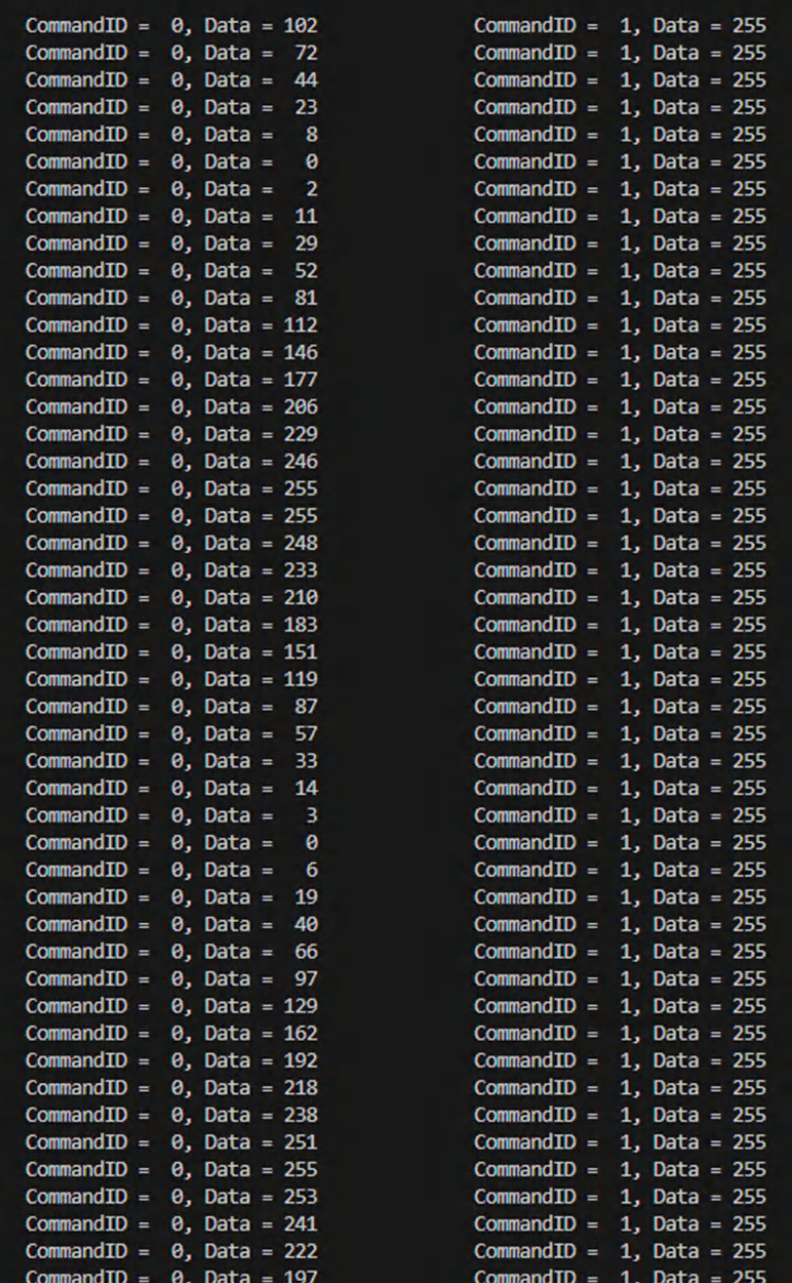

图 **5-3.** 单字节多通道结果

<span id="page-15-0"></span>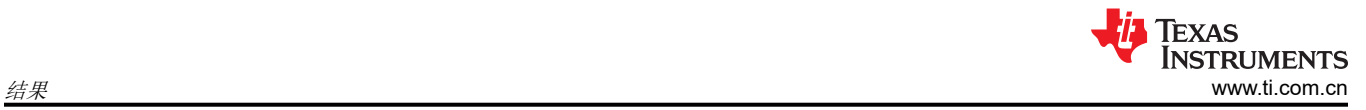

## **5.3** 多字节单通道

请注意,为了获得如下结果,我们考虑了以下用于 12 位 ADC 的模拟输入:

命令 0x00: ADC 通道 7: 正弦信号 (3.3Vpp, 1.65V 直流失调电压, @2Hz)

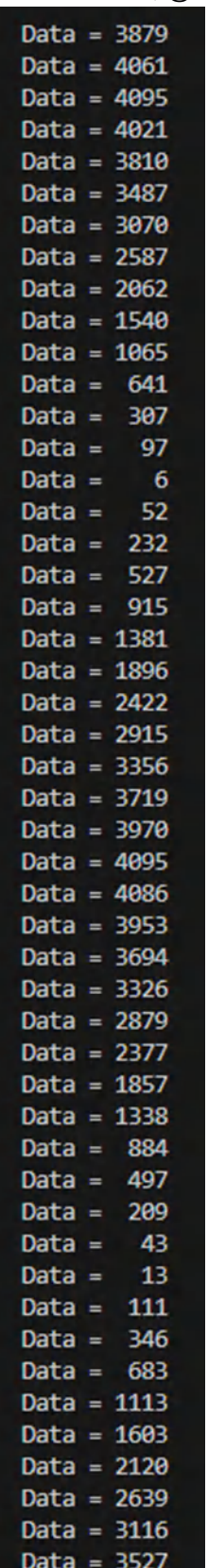

图 **5-4.** 多字节单通道正弦波结果 16 *使用 SPI 将 MSPM0 -ADC 连接到 AM62x 上* **图 5-4. 多字节单迪道止弦波结果** [ZHCADB4](https://www.ti.com.cn/cn/lit/pdf/ZHCADB4) - NOVEMBER 2023 命令 0x00: ADC 通道 7: 方波信号 (3.3Vpp, 1.65V 直流失调电压, @2Hz, 50% 占空比)

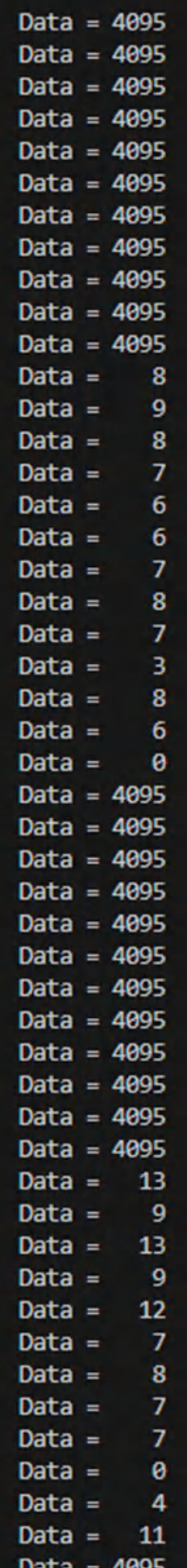

#### 图 **5-5.** 多字节单通道方波结果

#### <span id="page-17-0"></span>**5.4** 多字节多通道

请注意,为了获得如下结果,我们考虑了以下用于 12 位 ADC 的模拟输入: 命令 0x00: ADC 通道 7: 正弦信号 (3.3Vpp, 1.65V 直流失调电压, @2Hz) 命令 0x01:ADC 通道 8:直流信号 (3.3V)

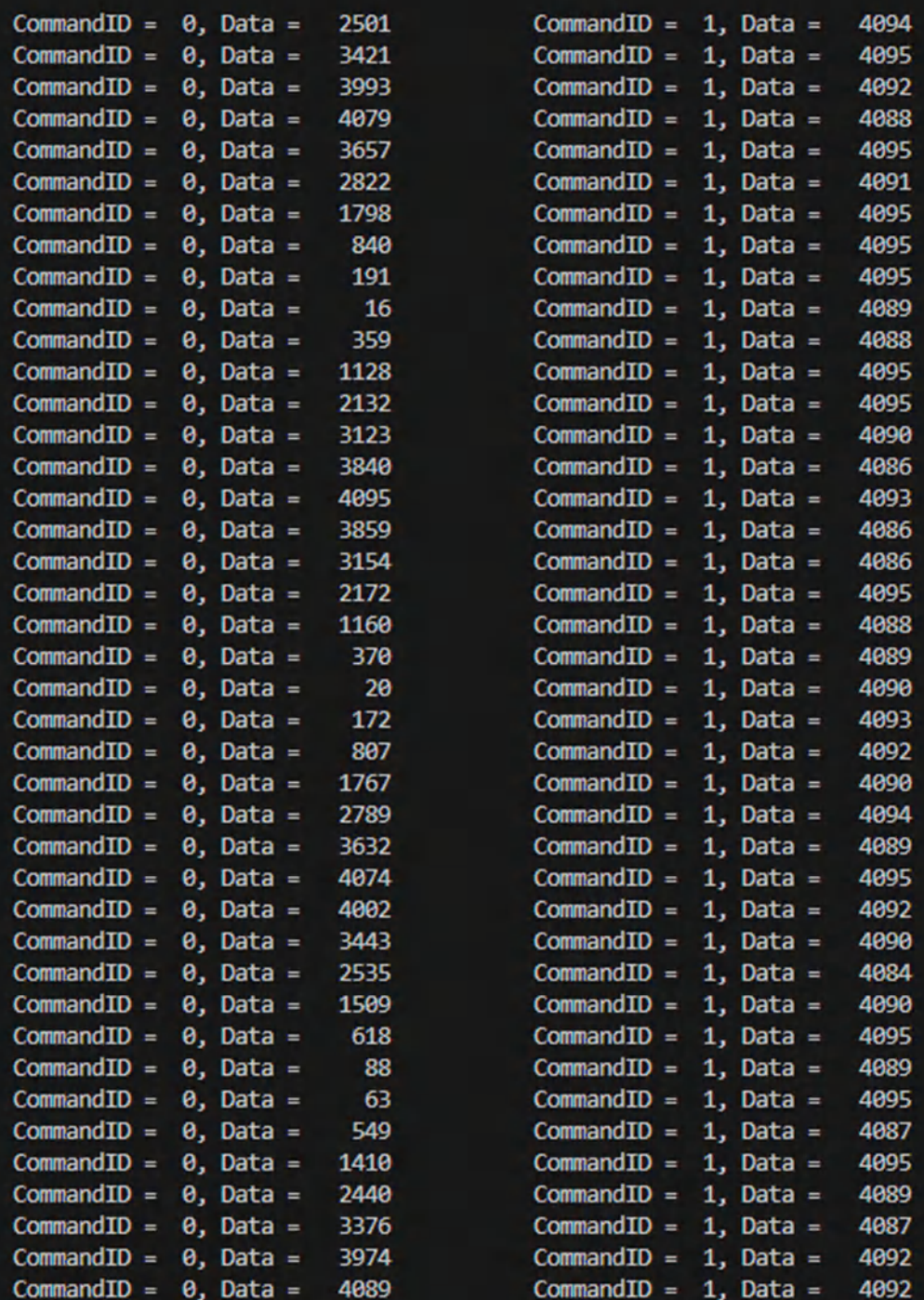

图 **5-6.** 多字节多通道结果

## <span id="page-18-0"></span>**6** 总结

AM62x 是各种嵌入式应用程序的理想之选。大多数嵌入式应用程序都需要从传感器收集实际的模拟信号。本文档 介绍了将 MSPM0 上的板载 ADC 集成到 AM62x 中所遵循的步骤。该应用显示出低延迟和高达 16MHz 的 SPI 操 作速度,这是通过 MSPM0L130x 可获得的最大值。

<span id="page-19-0"></span>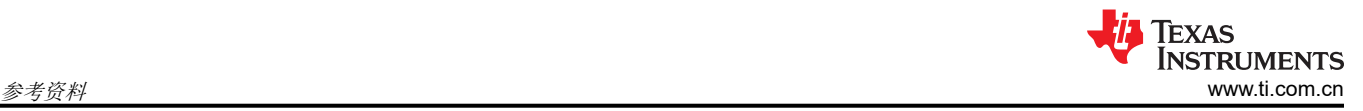

## **7** 参考资料

- 1. 德州仪器 (TI),"AM625",[在线]。网址:<https://www.ti.com.cn/product/cn/AM625>
- 2. 德州仪器 (TI), "MSPM0L1306", [在线]。网址: <https://www.ti.com.cn/product/cn/MSPM0L1306>
- 3. 德州仪器 (TI),"AM625 Sitara 处理器数据表",[在线]。网址:[https://www.ti.com/document-viewer/](https://www.ti.com/document-viewer/am625/datasheet) [am625/datasheet](https://www.ti.com/document-viewer/am625/datasheet)
- 4. 德州仪器 (TI), "AM625 Sitara 处理器数据表",[在线]。网址:[https://www.ti.com/document-viewer/](https://www.ti.com/document-viewer/mspm0l1306/datasheet) [mspm0l1306/datasheet](https://www.ti.com/document-viewer/mspm0l1306/datasheet)
- 5. 德州仪器 (TI),"SK-AM62 用户指南",[在线]。网址:<https://www.ti.com/document-viewer/lit/html/spruj40>
- 6. 德州仪器 (TI), "LP-MSPM0L1306 用户指南" ,[在线]。网址:[https://www.ti.com/document-viewer/lit/html/](https://www.ti.com/document-viewer/lit/html/slau869) [slau869](https://www.ti.com/document-viewer/lit/html/slau869)
- 7. 德州仪器 (TI), "SK-AM62 快速入门指南", [在线]。网址: [https://dev.ti.com/tirex/content/tirex-product](https://dev.ti.com/tirex/content/tirex-product-tree/am62x-devtools/docs/am62x_skevm_quick_start_guide.html)[tree/am62x-devtools/docs/am62x\\_skevm\\_quick\\_start\\_guide.html](https://dev.ti.com/tirex/content/tirex-product-tree/am62x-devtools/docs/am62x_skevm_quick_start_guide.html)
- 8. 德州仪器 (TI),"内核:基础组件:Processors SDK Linux AM62x",[在线]。网址:[https://software](https://software-dl.ti.com/processor-sdk-linux/esd/AM62X/09_00_00_03/exports/docs/linux/Foundational_Components_Kernel_Users_Guide.html)[dl.ti.com/processor-sdk-linux/esd/AM62X/09\\_00\\_00\\_03/exports/docs/linux/](https://software-dl.ti.com/processor-sdk-linux/esd/AM62X/09_00_00_03/exports/docs/linux/Foundational_Components_Kernel_Users_Guide.html) [Foundational\\_Components\\_Kernel\\_Users\\_Guide.html](https://software-dl.ti.com/processor-sdk-linux/esd/AM62X/09_00_00_03/exports/docs/linux/Foundational_Components_Kernel_Users_Guide.html)
- 9. 德州仪器 (TI), "SPI 内核驱动程序:基础组件: Processors SDK Linux AM62x", [在线]。网址: [https://](https://software-dl.ti.com/processor-sdk-linux/esd/AM62X/09_00_00_03/exports/docs/linux/Foundational_Components/Kernel/Kernel_Drivers/SPI.html) [software-dl.ti.com/processor-sdk-linux/esd/AM62X/09\\_00\\_00\\_03/exports/docs/linux/](https://software-dl.ti.com/processor-sdk-linux/esd/AM62X/09_00_00_03/exports/docs/linux/Foundational_Components/Kernel/Kernel_Drivers/SPI.html) [Foundational\\_Components/Kernel/Kernel\\_Drivers/SPI.html](https://software-dl.ti.com/processor-sdk-linux/esd/AM62X/09_00_00_03/exports/docs/linux/Foundational_Components/Kernel/Kernel_Drivers/SPI.html)
- 10. 德州仪器 (TI), "编译 Hello World 程序:Linux Academy" ,[在线]。网址:[https://dev.ti.com/tirex/explore/](https://dev.ti.com/tirex/explore/node?node=A__Ael48yqnWh8ZfS-MiLdhcA__linux_academy_am62x__XaWts8R__LATEST&search=am62x) [node?node=A\\_\\_Ael48yqnWh8ZfS-](https://dev.ti.com/tirex/explore/node?node=A__Ael48yqnWh8ZfS-MiLdhcA__linux_academy_am62x__XaWts8R__LATEST&search=am62x)MiLdhcA linux academy am62x XaWts8R LATEST&search=am62x
- 11. 德州仪器 (TI), "入门:AM62xMCU SDK" ,[在线]。网址:[https://software-dl.ti.com/mcu-plus-sdk/esd/](https://software-dl.ti.com/mcu-plus-sdk/esd/AM62X/latest/exports/docs/api_guide_am62x/GETTING_STARTED.html) [AM62X/latest/exports/docs/api\\_guide\\_am62x/GETTING\\_STARTED.html](https://software-dl.ti.com/mcu-plus-sdk/esd/AM62X/latest/exports/docs/api_guide_am62x/GETTING_STARTED.html)

#### 重要声明和免责声明

TI"按原样"提供技术和可靠性数据(包括数据表)、设计资源(包括参考设计)、应用或其他设计建议、网络工具、安全信息和其他资源, 不保证没有瑕疵且不做出任何明示或暗示的担保,包括但不限于对适销性、某特定用途方面的适用性或不侵犯任何第三方知识产权的暗示担 保。

这些资源可供使用 TI 产品进行设计的熟练开发人员使用。您将自行承担以下全部责任:(1) 针对您的应用选择合适的 TI 产品,(2) 设计、验 证并测试您的应用,(3) 确保您的应用满足相应标准以及任何其他功能安全、信息安全、监管或其他要求。

这些资源如有变更,恕不另行通知。TI 授权您仅可将这些资源用于研发本资源所述的 TI 产品的应用。严禁对这些资源进行其他复制或展示。 您无权使用任何其他 TI 知识产权或任何第三方知识产权。您应全额赔偿因在这些资源的使用中对 TI 及其代表造成的任何索赔、损害、成 本、损失和债务,TI 对此概不负责。

TI 提供的产品受 TI [的销售条款或](https://www.ti.com.cn/zh-cn/legal/terms-conditions/terms-of-sale.html) [ti.com](https://www.ti.com) 上其他适用条款/TI 产品随附的其他适用条款的约束。TI 提供这些资源并不会扩展或以其他方式更改 TI 针对 TI 产品发布的适用的担保或担保免责声明。

TI 反对并拒绝您可能提出的任何其他或不同的条款。

邮寄地址:Texas Instruments, Post Office Box 655303, Dallas, Texas 75265 Copyright © 2023,德州仪器 (TI) 公司